# ECE AMBULATORIO

Manual de uso TASY EMR

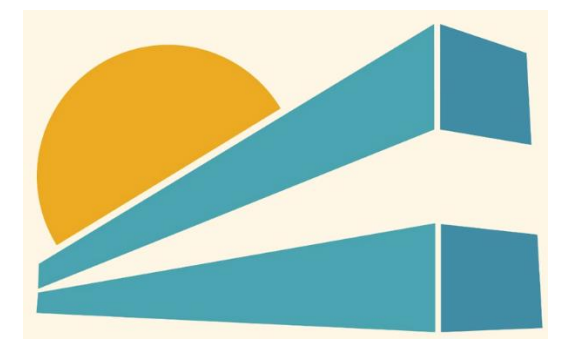

DICIEMBRE DE 2022 HOSPITAL PROFESOR ALEJANDRO POSADAS AGIMED SRL

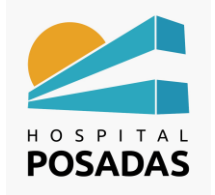

## **MANUAL DE USO TASY HTML**

**Fecha:** Dic. 2022 **Cargo:** 

**ECE Ambulatorio**

### Contenido

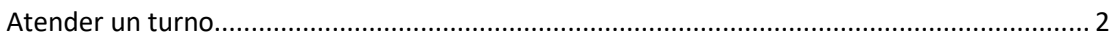

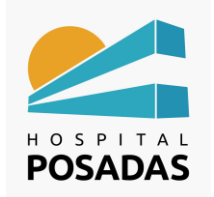

**ECE Ambulatorio**

#### <span id="page-2-0"></span>Atender un turno

**21** Ingresar a la función "Expediente Clínico Electrónico":

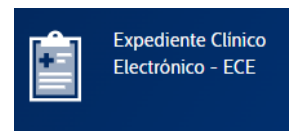

El sistema abrirá la función ECE con visualización de la agenda de consultas que tenga

habilitada el profesional y los pacientes agendados en la misma, para levantar la

atención, hacer doble click sobre el paciente:

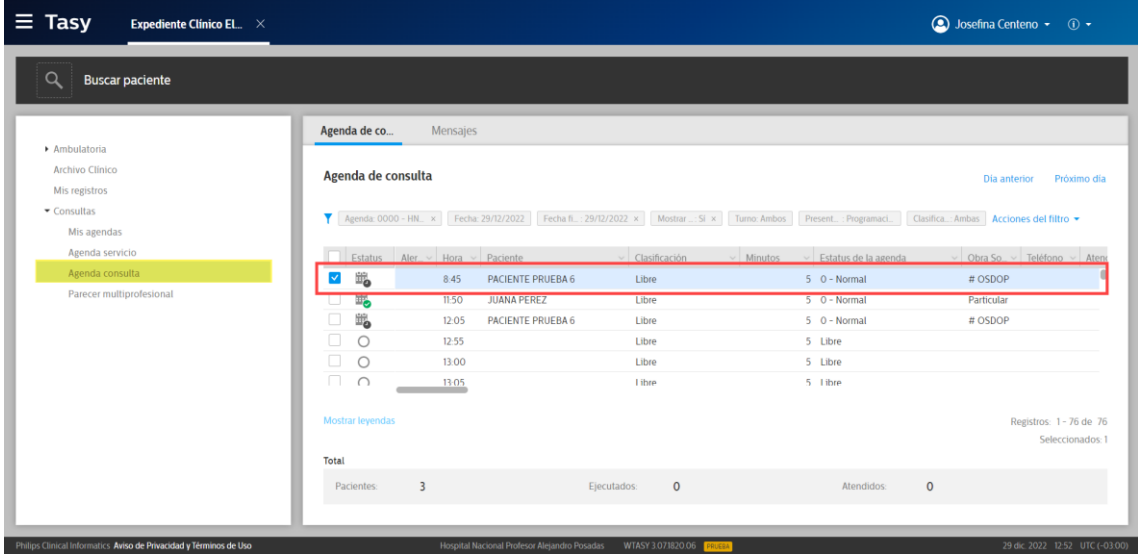

En caso que el paciente posea alertas de seguridad se abrirá una ventana emergente

con las mismas, hacer click en la cruz en el margen superior derecho para cerrarla:

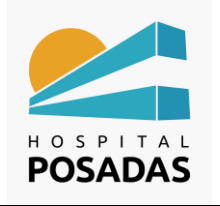

#### **ECE Ambulatorio**

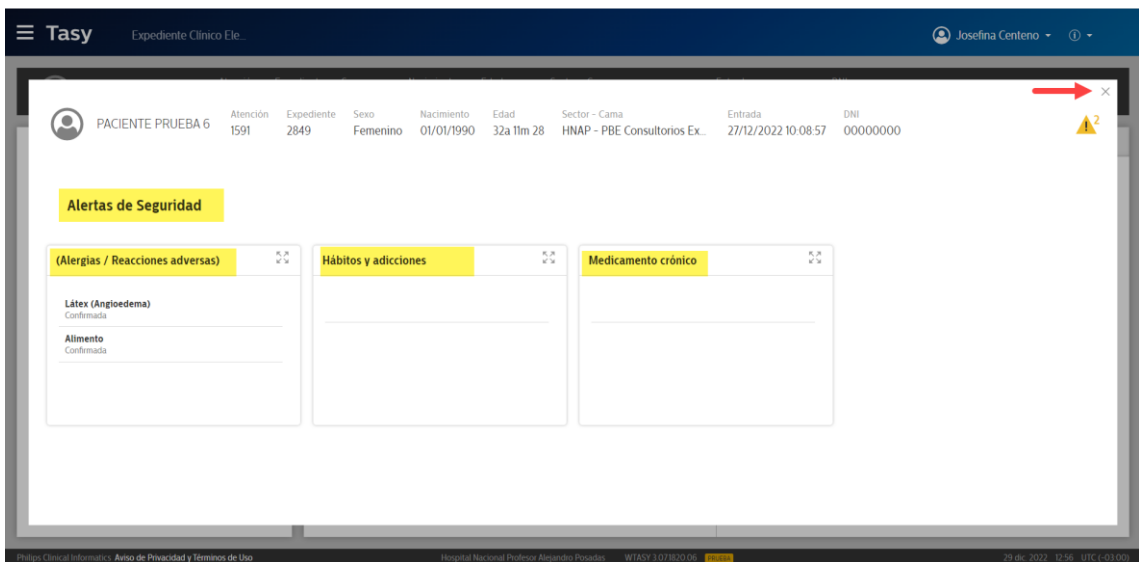

Una vez dentro de la historia clínica del paciente tendremos el menú de uso en el margen izquierdo y los datos filiatorios del paciente seleccionado en la barra que se encuentra en el margen superior de la pantalla:

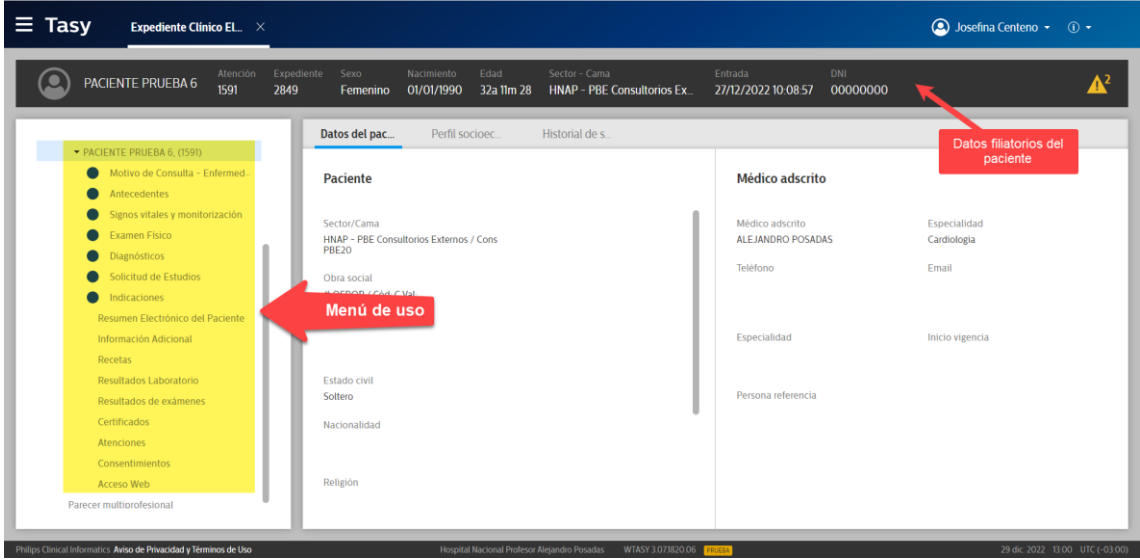

De acuerdo a la clínica del paciente elegiremos que opciones utilizar, para agregar un motivo de consulta hacemos click en dicha opción y luego en "Añadir"

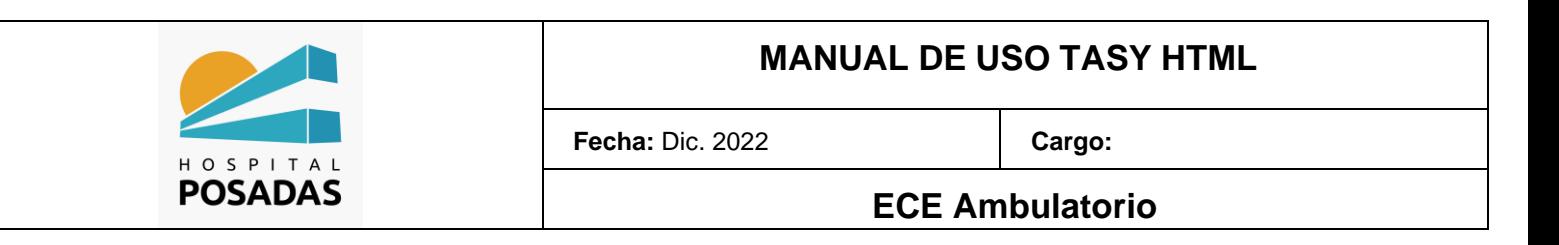

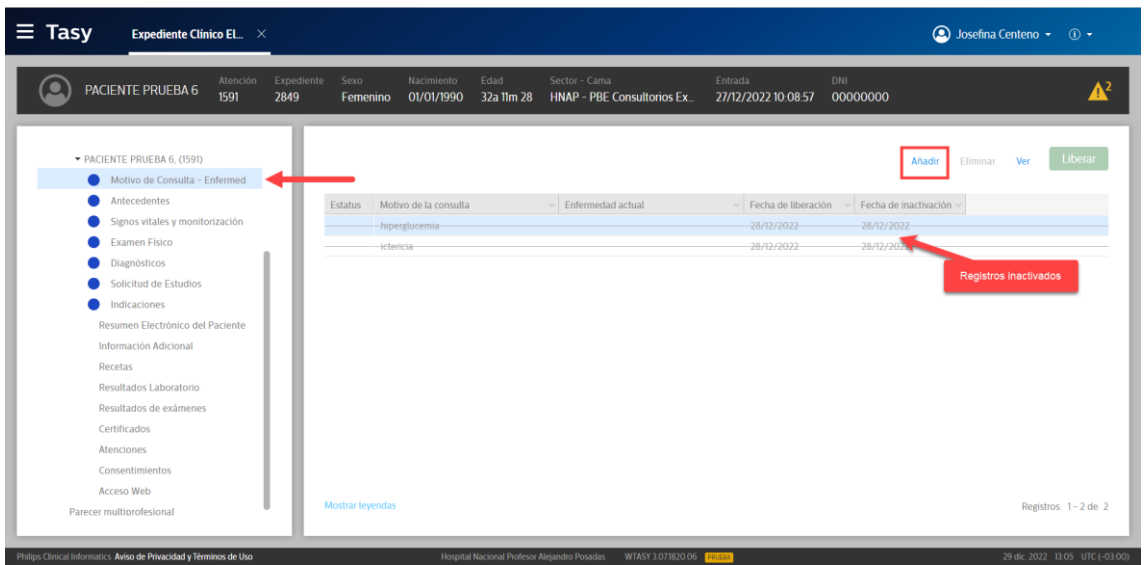

Dispondremos de 2 campos de texto libre para agregar la información requerida, al

finalizar hacer click en "Guardar":

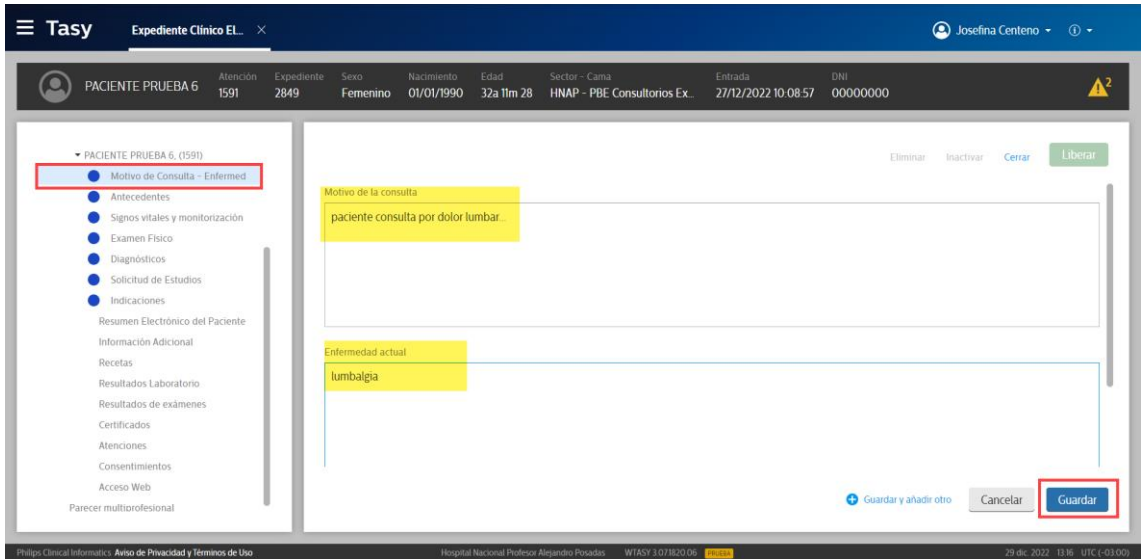

Cada vez que se agrega un registro en Tasy, el sistema solicitara la "Liberación" del mismo, esta acción se puede realizar en el momento o se puede dejar sin liberar. La liberación refiere a los estados que pueden tener los registros:

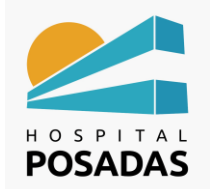

**ECE Ambulatorio**

- o Liberado: registro definitivo, impacta en la HC para que lo puedan visualizar todos los usuarios, el mismo no se puede eliminar ni modificar, se puede inactiva
- o Sin liberar: registro provisorio o borrador, el mismo solo lo puede visualizar el

usuario que lo cargo, el mismo se puede editar o eliminar.

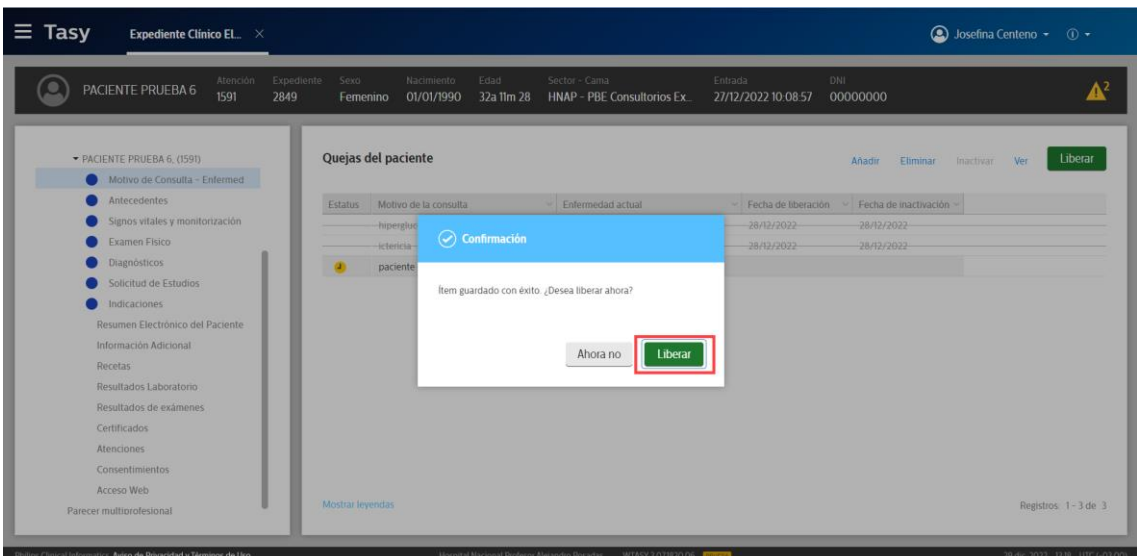

Contamos con diferentes opciones para el registro de antecedentes del paciente para

ello debemos seleccionar el registro que se desea realizar y hacer click en "Añadir":

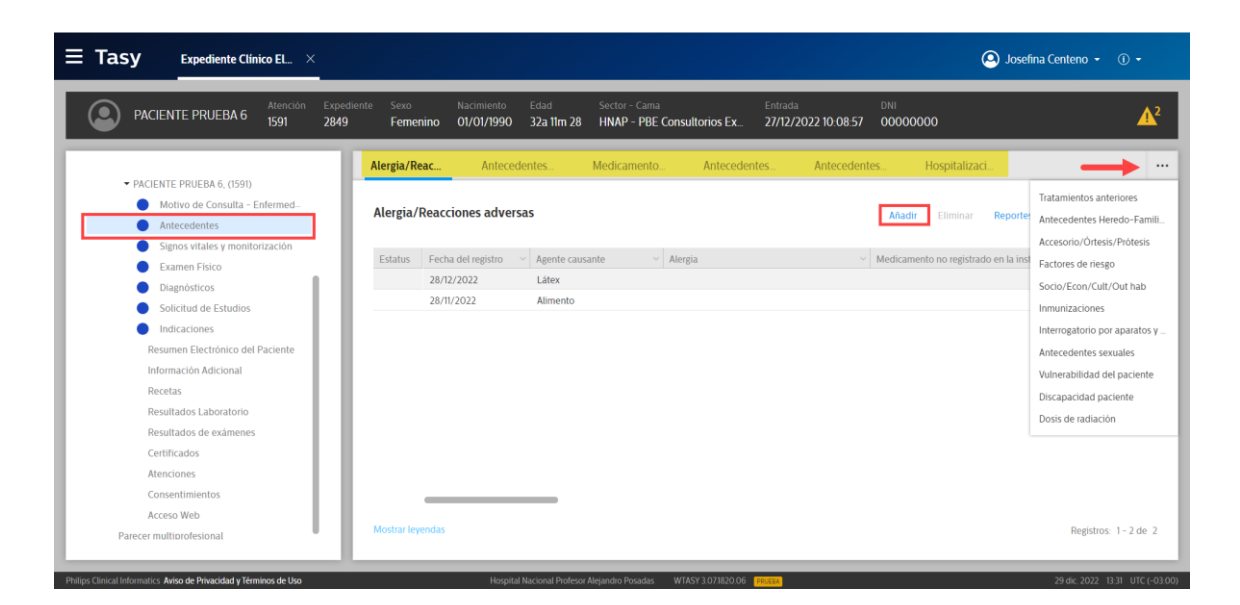

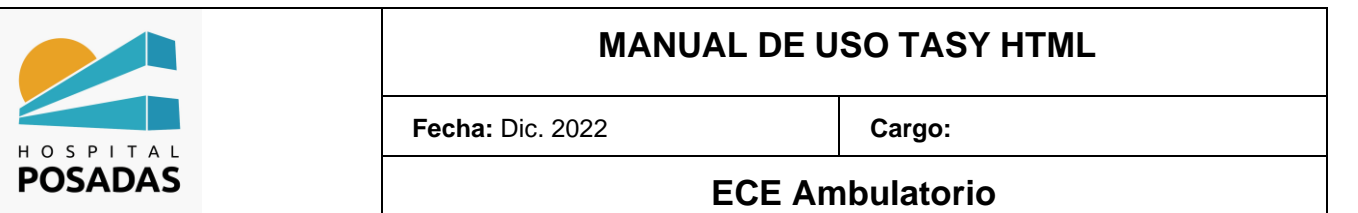

Completar la información correspondiente al registro como el caso del ejemplo de

"Alergias"; tener en cuenta que los campos con (**\***) son obligatorios para guardar y

liberar dicho registro, al finalizar hacer click en "Guardar":

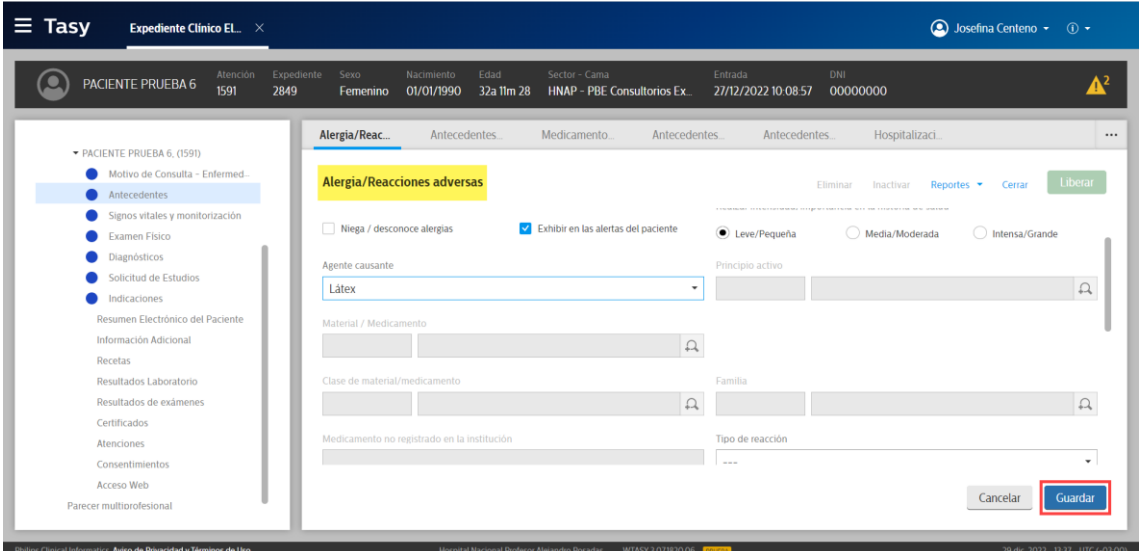

**Para agregar el diagnostico de la atención, hacer click en el menú de la izquierda sobre** 

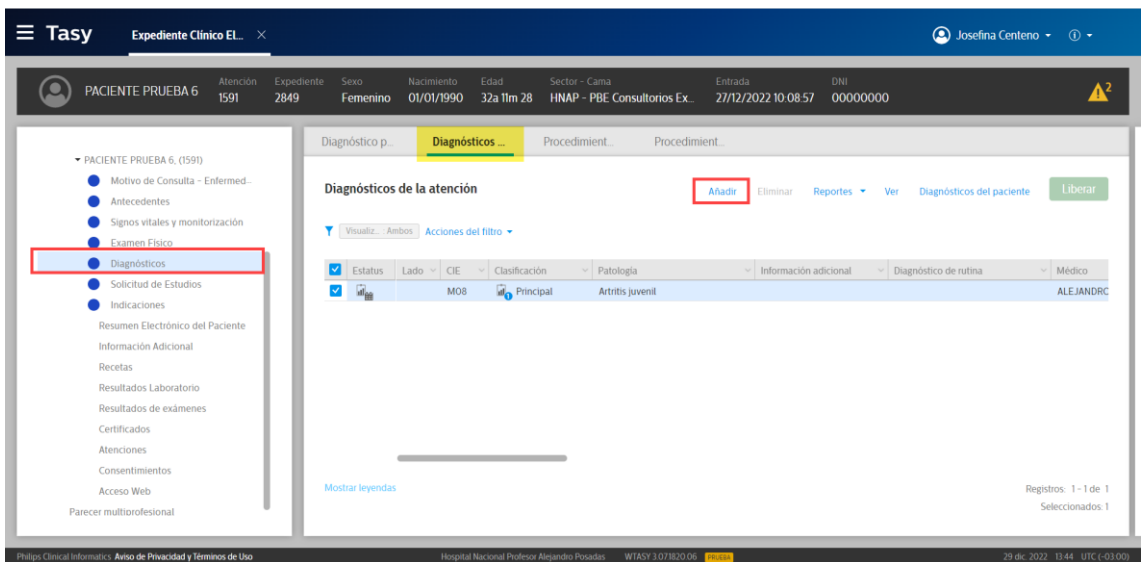

la opción "Diagnósticos", luego en "Añadir"

Sobre el campo "Diagnóstico" al ingresar caracteres el sistema ira facilitando los

diagnósticos que coincidan, los mismos están codificados con CIE-10; también se puede

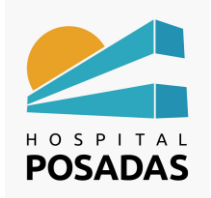

**ECE Ambulatorio**

agregar información complementaria al diagnóstico como ser etiología, última

manifestación, etc. Al finalizar hacer click en "Guardar"

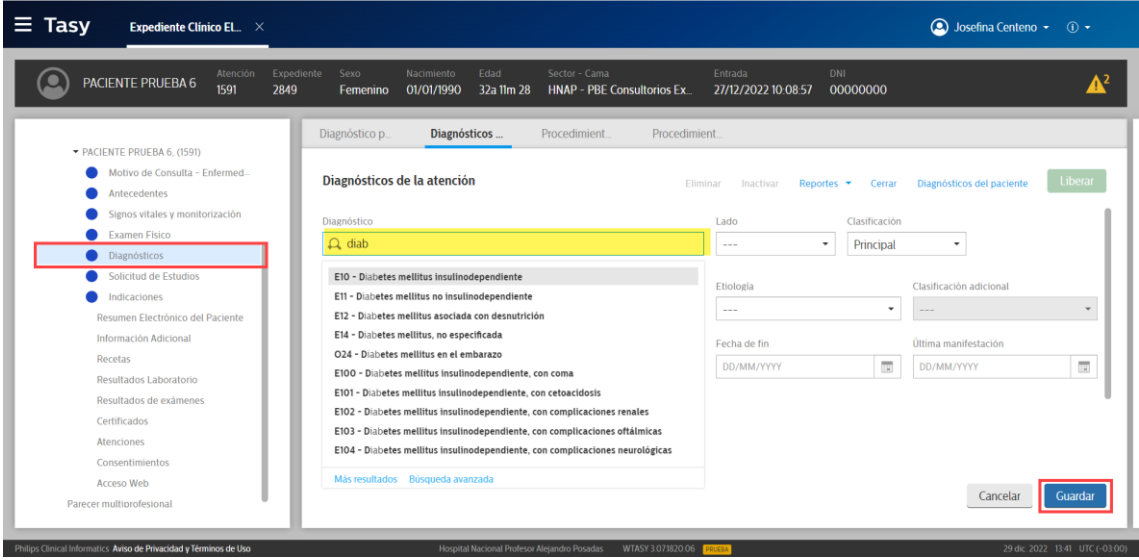

Las evoluciones medicas de texto libre se agregan desde la opción "Información

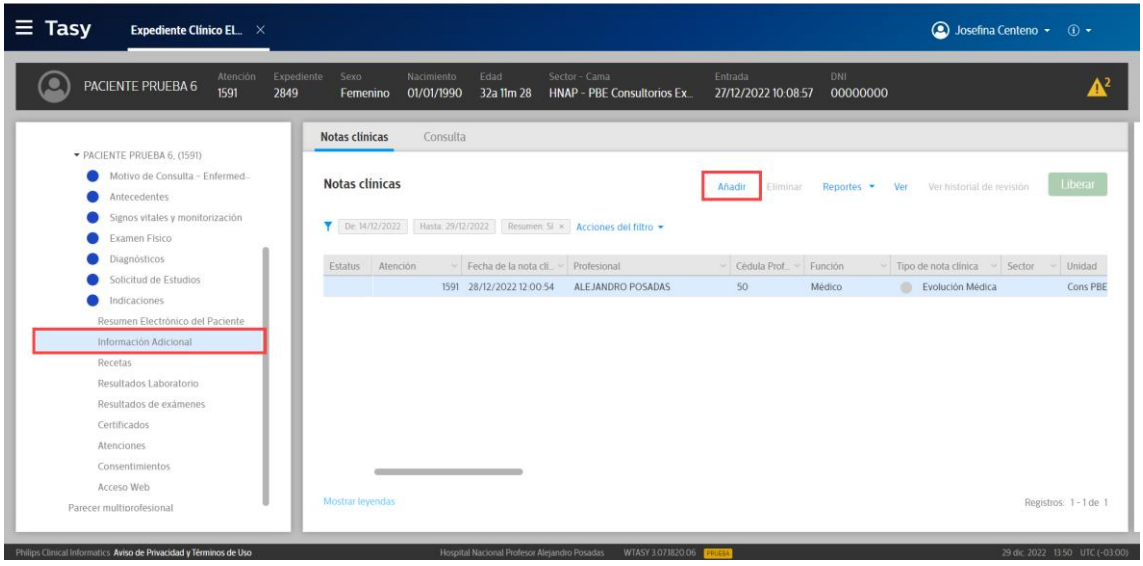

adicional", hacer click en "Añadir":

En caso que el servicio cuente con algún texto de rutina pre establecido el sistema nos

ofrecerá el mismo para insertarlo en la Nota clínica:

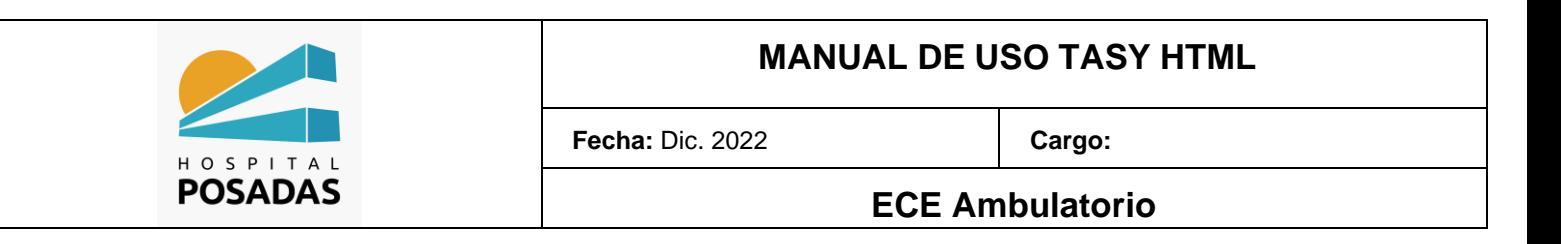

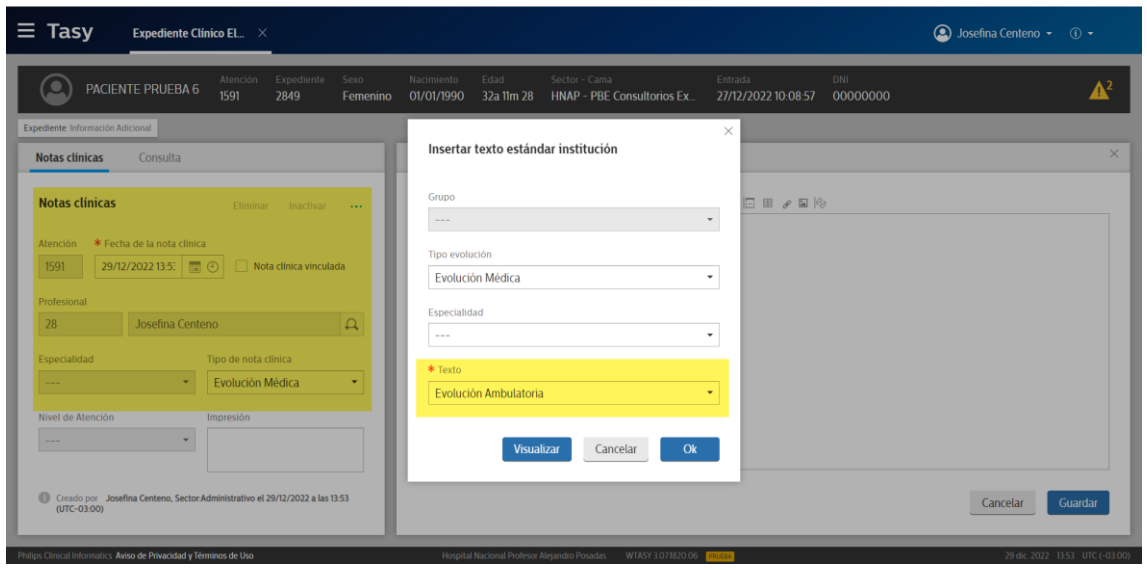

Una vez insertado el texto estándar podremos editar el mismo, una vez finalizado

hacer click en "guardar" y luego liberar la nota clínica:

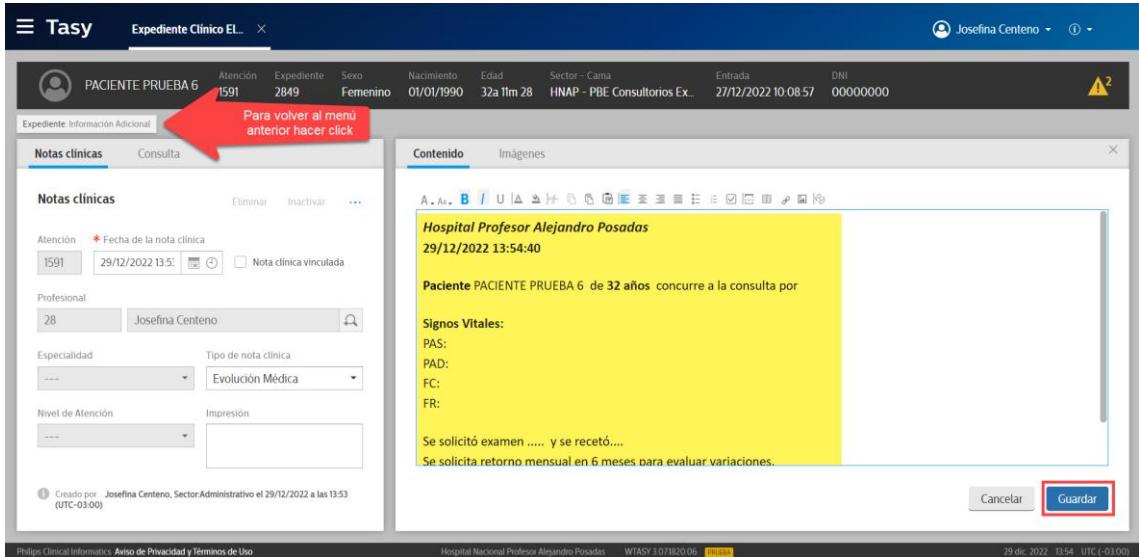

Al finalizar la atención hacer click sobre la agenda:

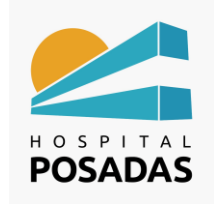

#### **ECE Ambulatorio**

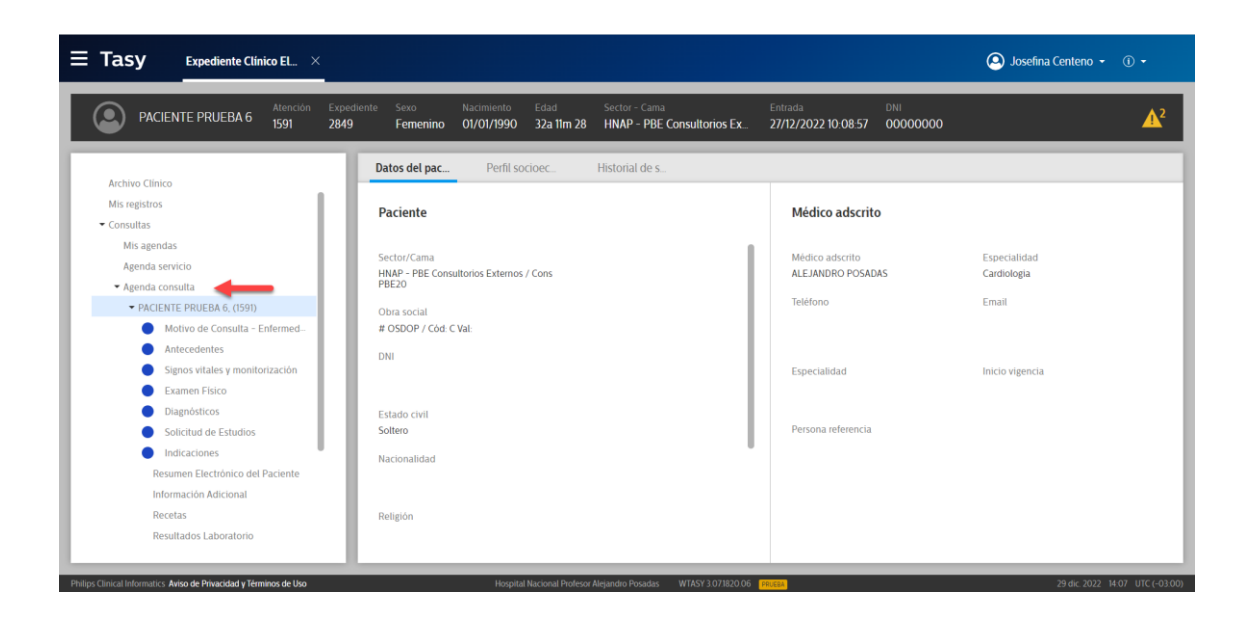

Veremos el estado del paciente como "Atendido" en la agenda:

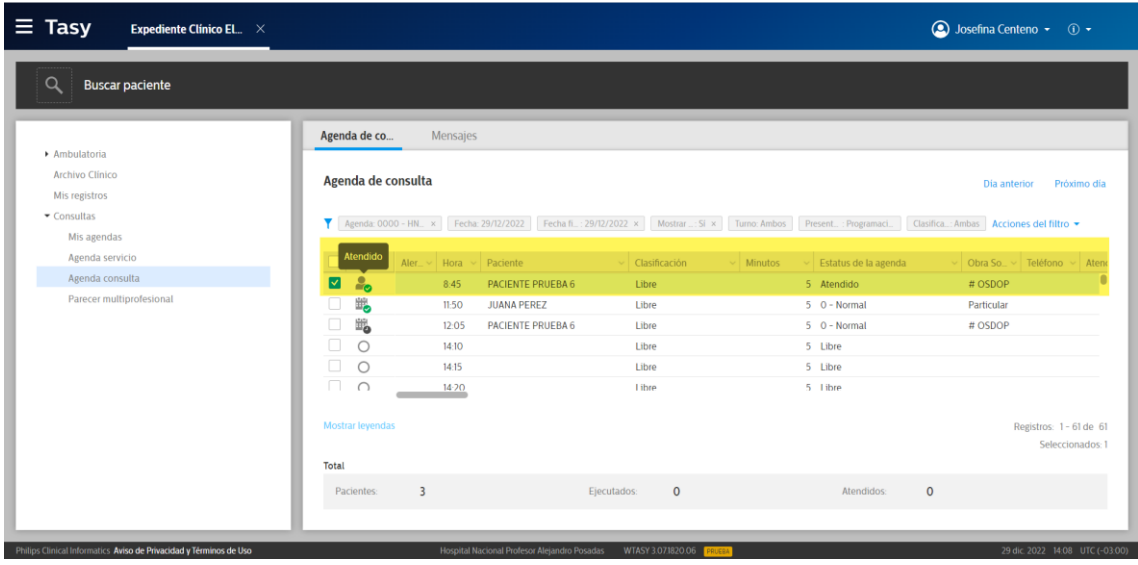

*Los registros dentro de la HC tienen el mismo funcionamiento, primero seleccionamos el registro en el menú de la izquierda, luego buscamos el botón "Añadir", completamos los campos requeridos, guardamos y liberamos.*

*No es obligatorio completar todos los registros que ofrece Tasy, esto va a depender de la clínica del paciente, de que información ya este cargada por otros profesionales (teniendo en cuenta que la HC es colaborativa) y según el criterio del profesional.*

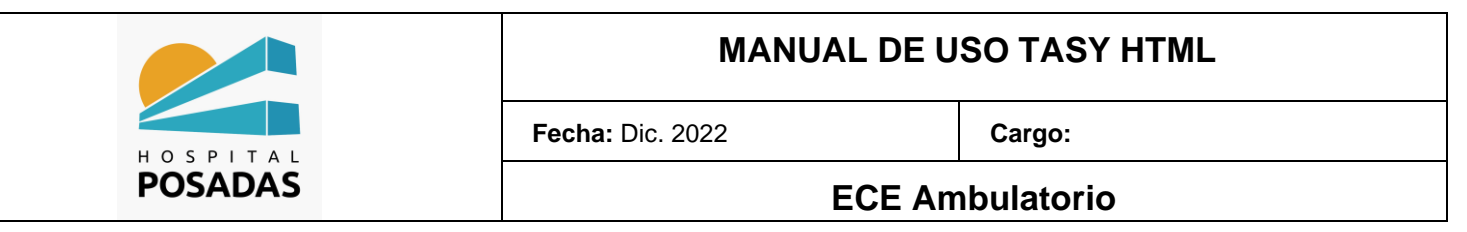